## **ВИРТУАЛЬНАЯ ГОСТИНАЯ ШТОЛЯ**

КРАТКАЯ ИНСТРУКЦИЯ ПО ИНСТАЛЯЦИИ ПРОГРАММЫ-КЛИЕНТА НА ДОМАШНИЙ КОМПЬЮТЕР ИЛИ НОУТБУК

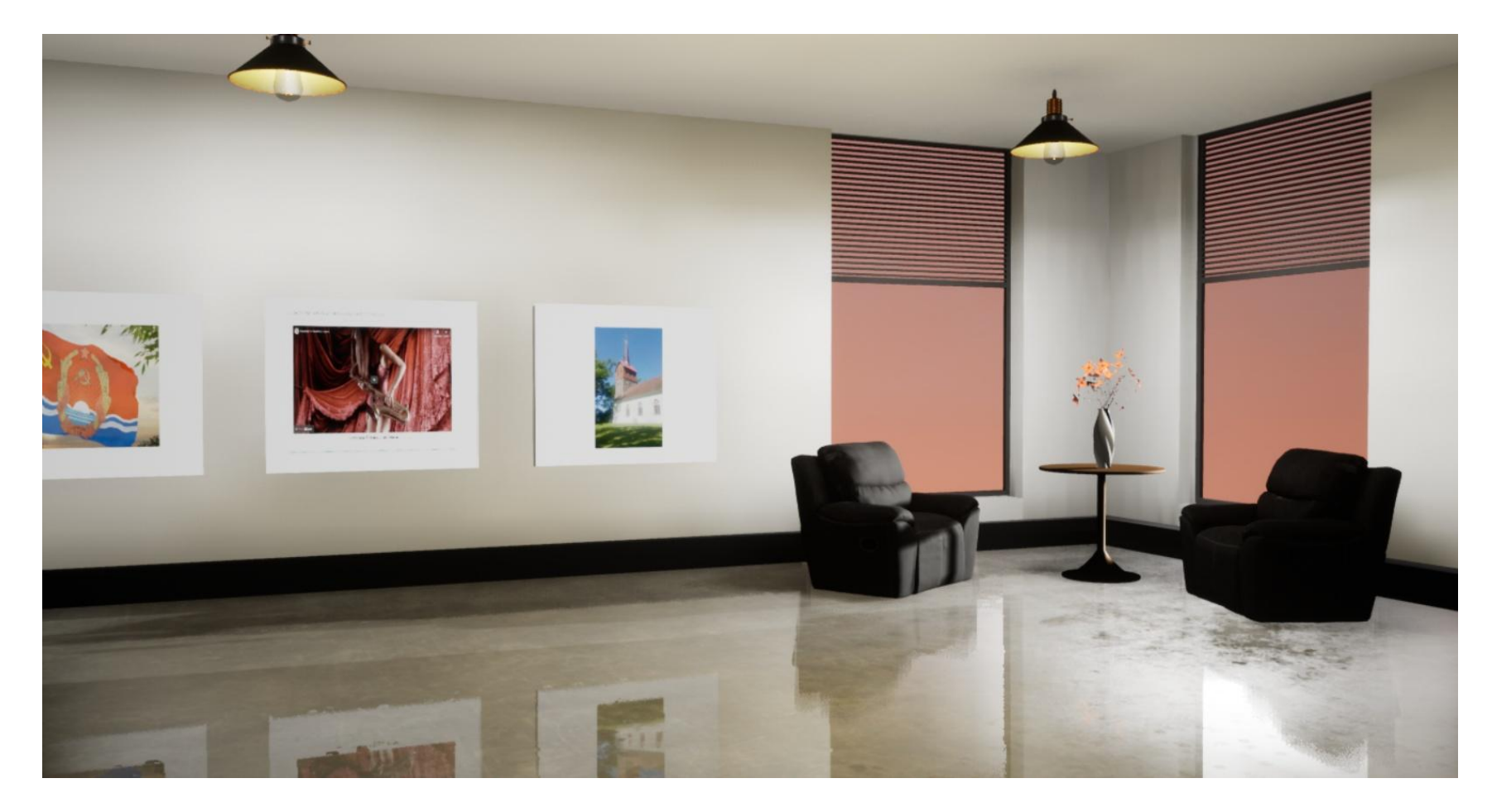

Программа-клиент «Виртуальная Гостиная Штоля» позволяет с компьютеров, находящихся под управлением операционной системой «Windows 10» заходить в трехмерное виртуальное пространство «Гостиной Штоля», перемещаться в нем и совершать действия, предусмотренные возможностями образовательной среды этого пространства.

При каждом запуске программы-клиента на Вашем компьютере она автоматически связывается с сервером и обновляет для Вас визуальное пространство Гостиной до ее актуального (сиюминутного) состояния.

Сервер Гостиной Штоля расположен по адресу [https://stoll.spb.su](https://stoll.spb.su/)

*НИЛ Пед.проблем применения интернет-технологий в образовании, июнь 2022*

## **ПОРЯДОК ДЕЙСТВИ[Й](https://disk.yandex.ru/d/7im2uT2H4h9oVg)**

## <https://disk.yandex.ru/d/7im2uT2H4h9oVg>

Скачайте по этой ссылке запакованный файл StollHall-2.zip c Яндекс-диска. Вес файла – около 700 мБ.

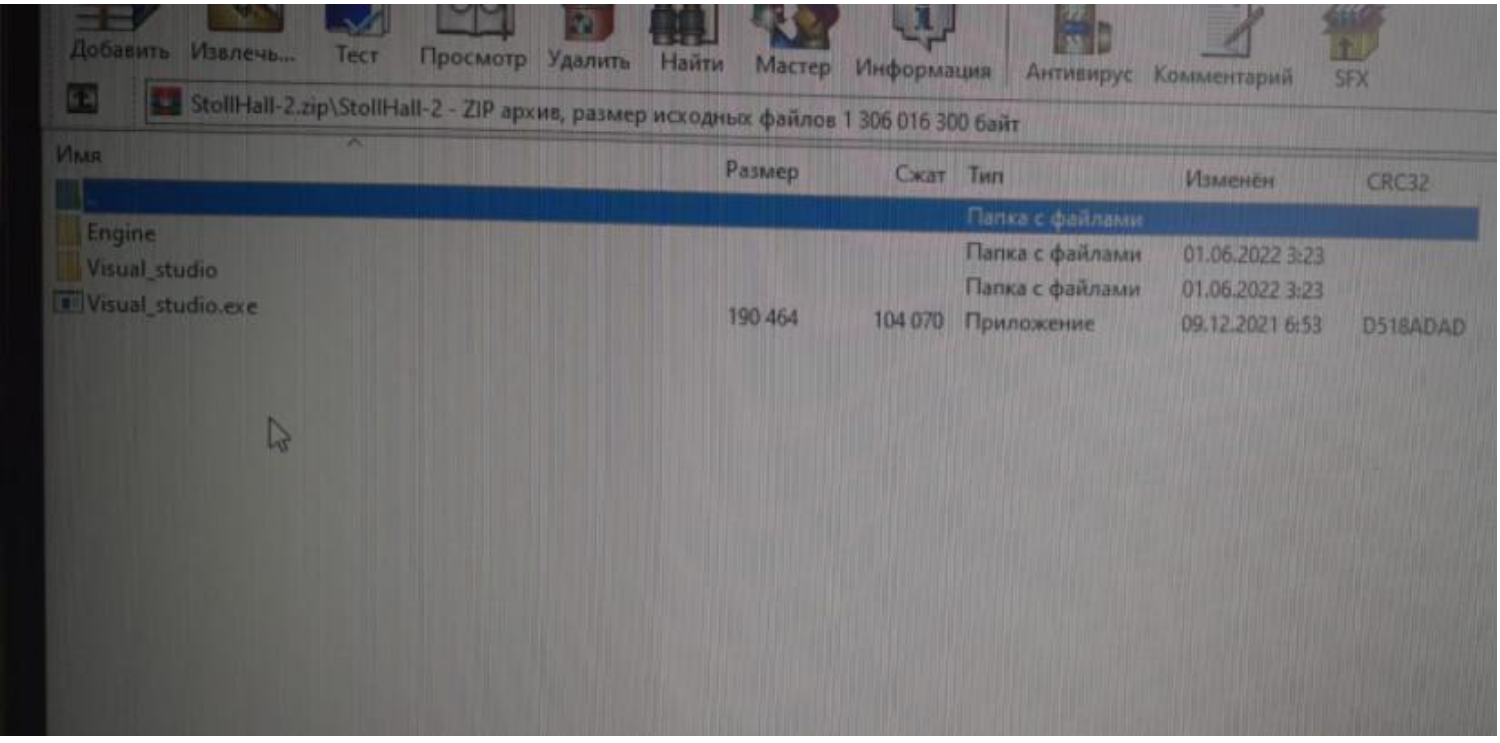

После скачивания и распаковки этого файла образуются две папки (Engine и Visual\_studio) и файл установки Visual\_studio.exe . Кликните по этому файлу.

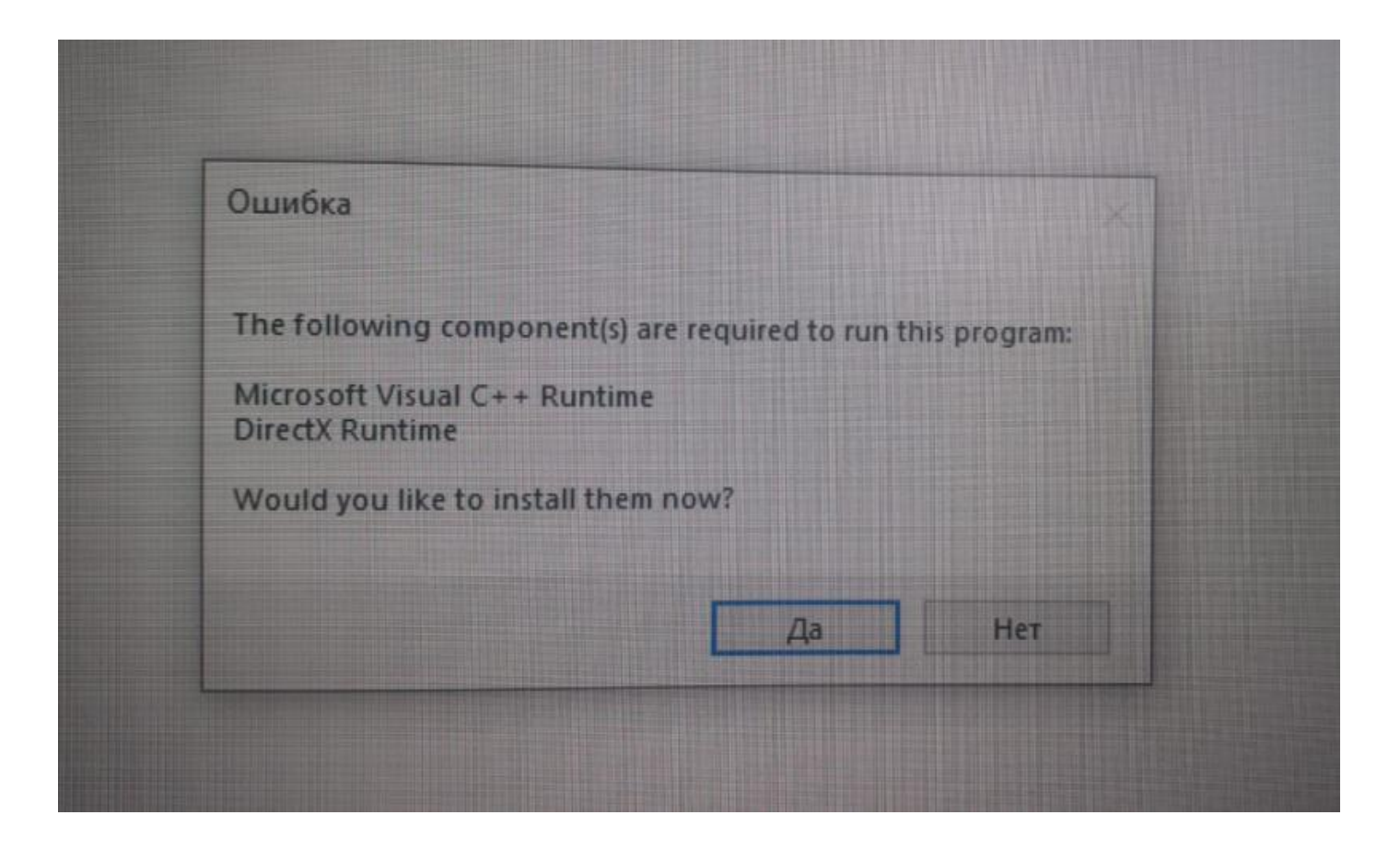

На экране может высветиться табло с надписью ОШИБКА и вопросом: Вы действительно хотите инсталлировать эту програму? Ответьте ДА

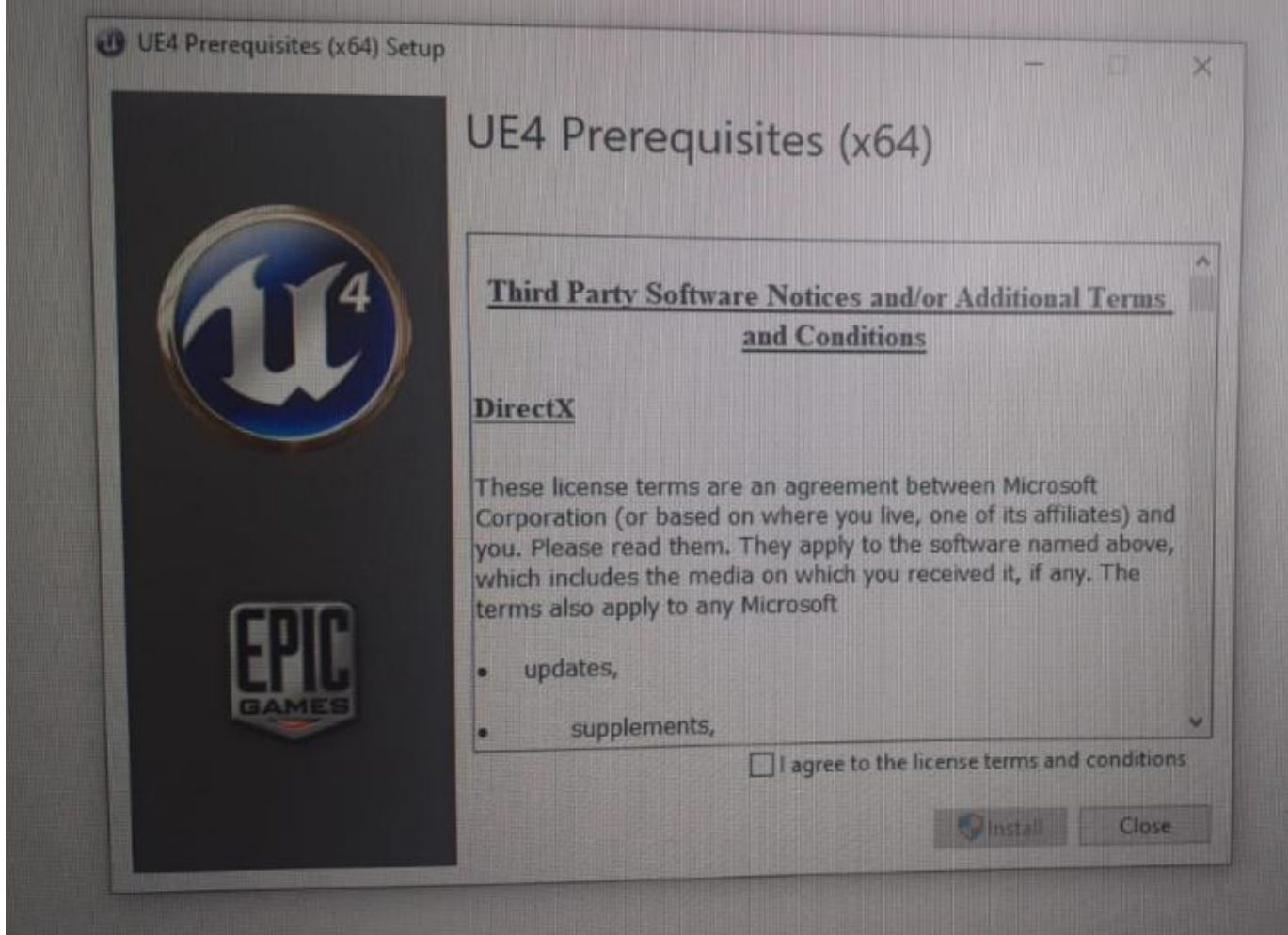

Далее Вас спросят о согласии соблюдать правила лицензии, прежде чем начать инсталяцию. Поставьте птичку в квадратик внизу (что означает, что Вы согласны) и нажмите INSTALL

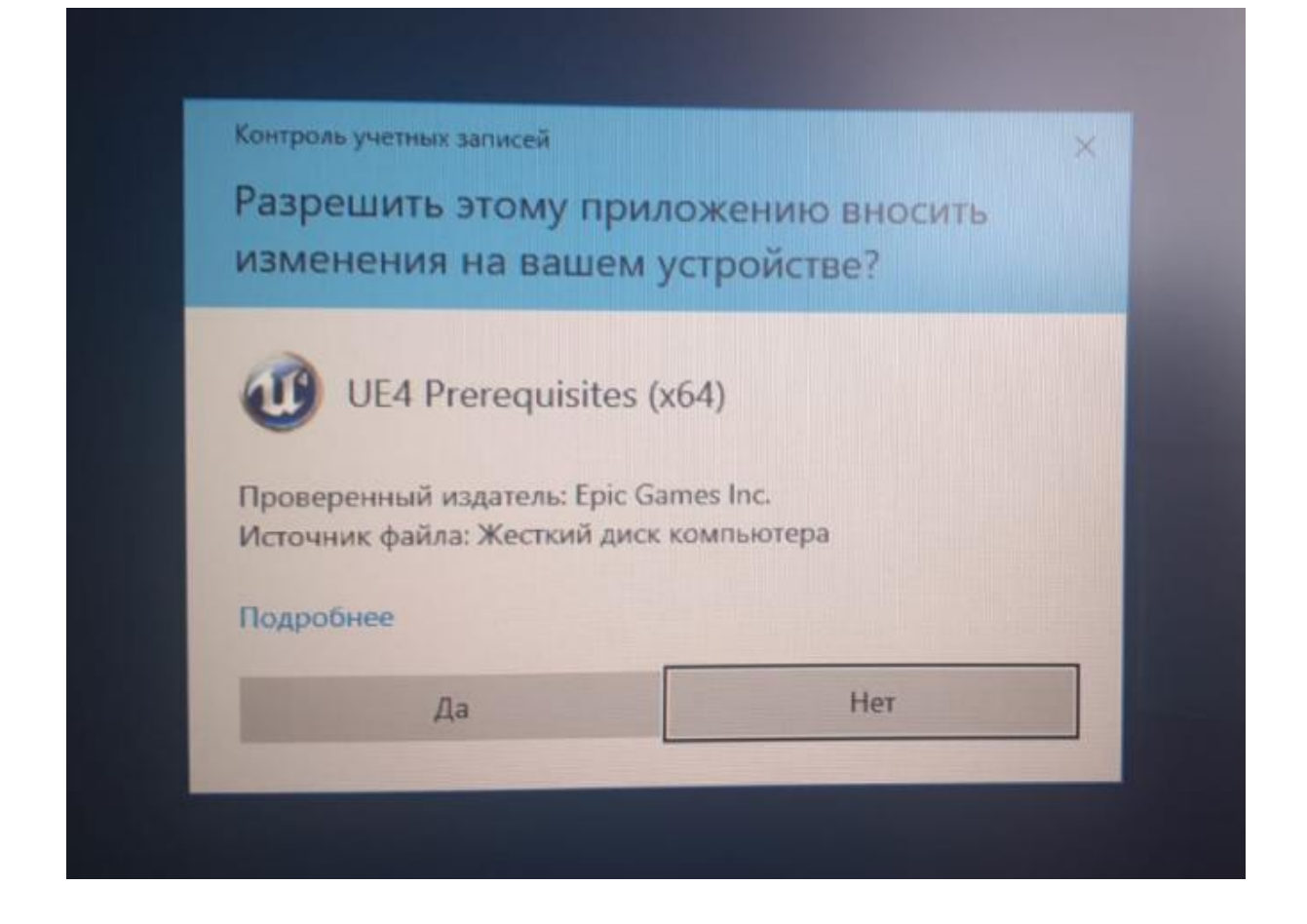

Далее Вас спросят, доверяете ли Вы издателю этой разрешаете ли этой программе программы, ВНОСИТЬ изменения на Вашем компьютере? Ответьте ДА

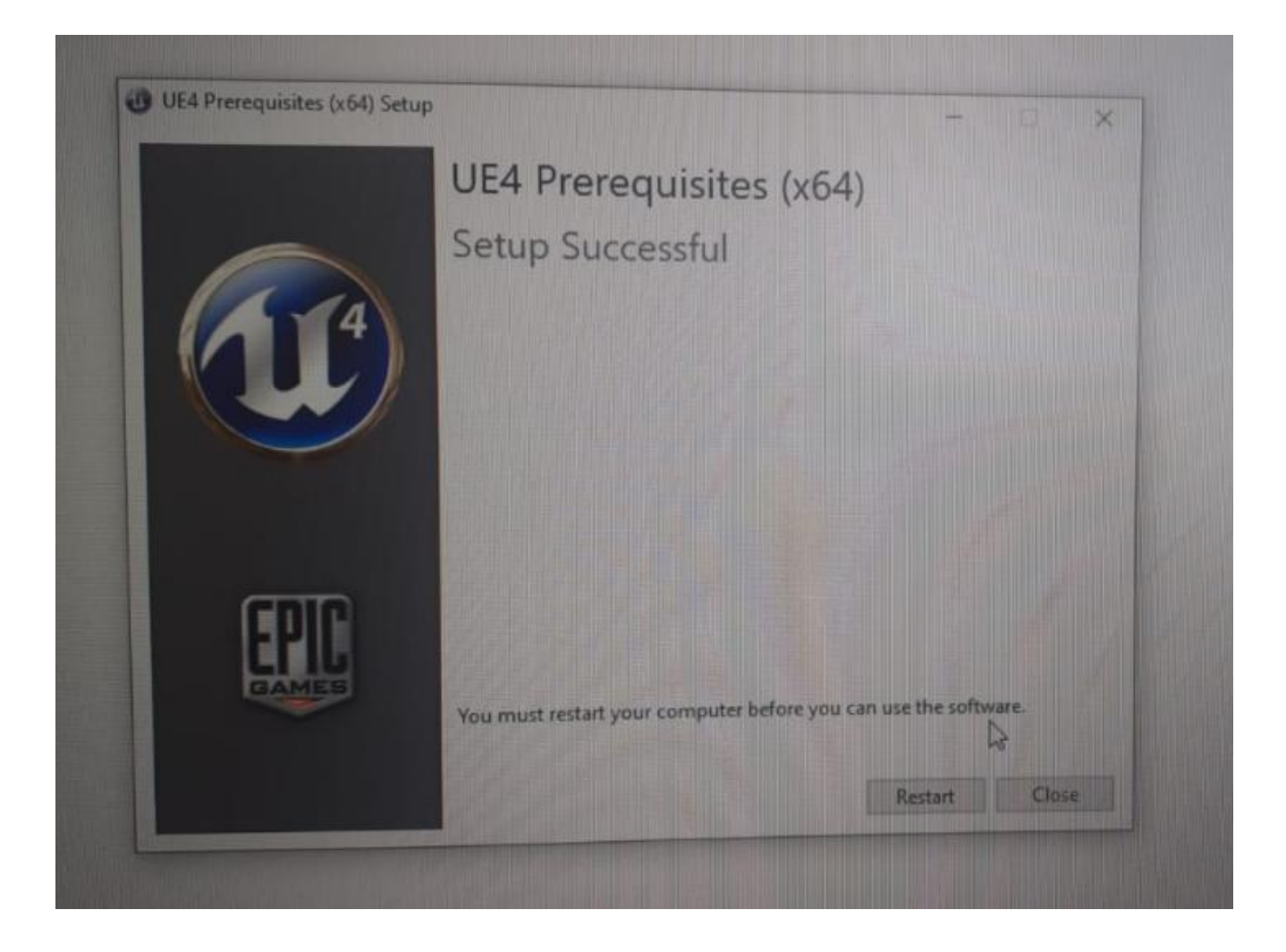

Программа начнет устанавливаться. По окончании установки высветится табло с надписью: нужно перезагрузить компьютер. Нажмите RESTART

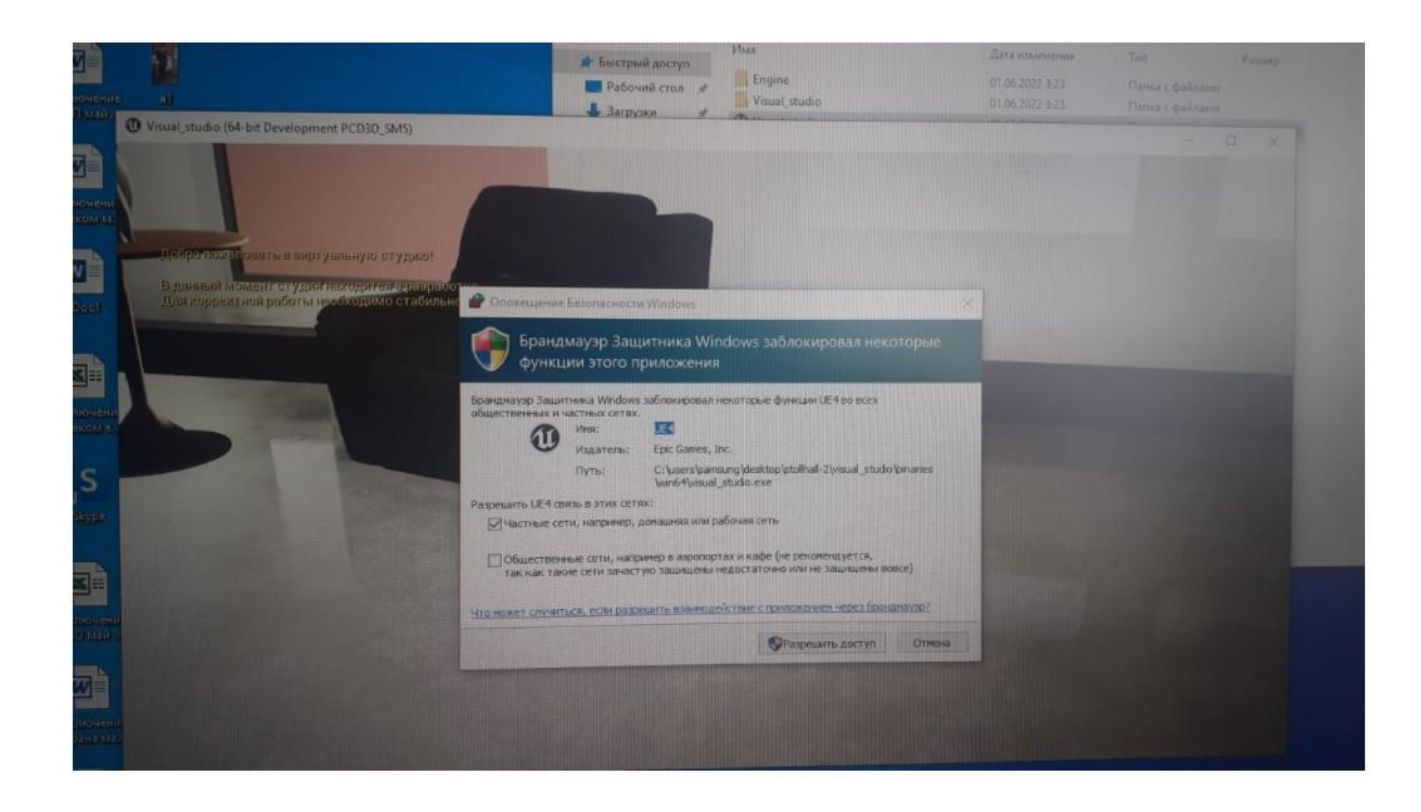

После перезагрузки Вы увидите часть Гостиной и на очередном табло Вас спросят – в каких обстоятельствах Вы планируете связываться с Гостиной – только из дома или из публичных мест тоже (в этом случае Ваши личные данные могут быть видны другим). Если Вас гложут сомнения, поставьте птичку *только* в верхнем квадратике (дома). И нажмите РАЗРЕШИТЬ ДОСТУП.

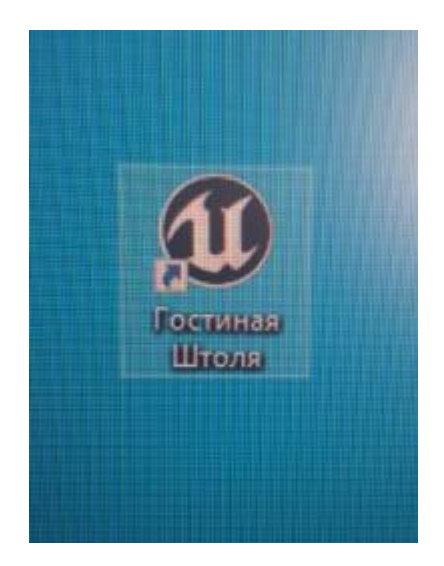

После перезагрузки компьютера у Вас на рабочем столе должен появиться значок этой программы. Только подпись на нем будет другая, обобщенная: Unreal Engine. Можете переименовать значок в Гостиную Штоля, чтобы понимать куда именно он ведет.

**Управлять перемещением** по Гостиной можно стрелками и мышкой. Стрелками — вперед, назад, вправо, влево. Мышка: вращение вокруг вертикальной оси, подъем взгляда наверх или вниз. Курсор мышки виден на экране.

**В первый момент** при включении Гостиной курсор не виден и попытка управления мышкой приводит к хаотичному перемещению. Нужно вывести на середину экрана один из настенных постеров и нажать ALT (левый). На постере возникнет красная точка, которая потом пропадет. С этого момента Вам будет виден курсор мышки и появится возможность нормального управление мышкой своим перемещением.

## **В Гостиной интерактивны:**

- экран плазменной панели на стене.

-раскрытая книга на кофейном столике справа о плазмы.

Для включения изображения на плазме или активации книги

переместите их в центр экрана и нажмите ALT (левый).

*НИЛ Пед.проблем применения интернет-технологий в образовании, июнь 2022*